### Anexo 3

### **1 UTILIZAR LA APLICACIÓN DE APOYO A LA CREACION Y EVALUACIÓN DE CONTENIDOS**

- Ir a [https://www.videosmoocunicauca.tk](https://www.videosmoocunicauca.tk/)
- Ir al link [Eres nuevo? haz clic aquí para registrarte.](https://fiery-torch-517.firebaseapp.com/#/register)
- En el registro de usuario en el campo "Código de Unicauca" puede poner su código estudiantil para acceder a la página de estudiantes y visualizar, responder a preguntas formuladas por tutores o puede colocar allí la palabra "profesor", si se registra de esta forma cuando ingrese a la aplicación se le llevara a la página para tutores o creadores de contenido.
- Cuando este en la pagina de instructores puede ver el video introductorio para contextualizarse.
- Ver los tutoriales para grabación de videos en los estilos de video mas populares con herramientas en linea de funcionalidades gratuitas.
- En la pagina para publicar lección siga las instrucciones para que la lección se despliegue en la aplicación web tanto en la pagina para alumnos o para usar el modulo de recoleccion de datos fuera de ella por ejemplo en alguna otra pagina web o plataforma MOOC.
- Cuando los usuarios hayan visto los contenidos puede ir a la pagina analisis de videos, escoja una lección y observe los resultados para comparar y ver que estilo es mas apropiado de acuerdo a las metricas propuestas.

## **2 UTILIZAR EL MODULO PARA RECOLECCIÓN DE INTERACCIONES Y RESPUESTAS A LA PREGUNTA DE SELECCIÓN MULTIPLE CON UNICA RESPUESTA**

Este módulo puede ser utilizado por cualquier persona que está identificada en la aplicación o no. Por ejemplo en open edx se puede utilizar el modulo añadiendo un componente html en alguna lección del curso MOOC, seleccionar dentro de la opciones la que dice Raw HTML, pulsar el botón de editar y colocar el siguiente código html.

## <iframesrc="https://fiery-torch-

517.firebaseapp.com/#/verFree/hsiEQ3spGVY1primero\_calculo\_I" width="800" height="600"> </iframe>.

Este código define un marco en el cual está contenido el reproductor de video con los controles de reproductor desarrollados para recolectar la interacción y la entrada de pregunta de selección múltiple con única respuesta con valores de 1 a 5, en la parte

sombreada en Amarillo se debe colocar el código de YouTube del video que se desee recolectar la información

El video se debió también publicar en la aplicación videosmoocunicauca.tk para que se muestre correctamente la pregunta, las opciones de respuesta y para que el sistema recolecte los datos de interacción correspondiente, si se ha dividido los estudiantes del curso MOOC en dos grupos y se ha definido en la aplicación una lección con dos videos de distinto estilo o con diferentes características, debe cerciorarse de que el video que está colocando corresponda con el grupo apropiado para que en el análisis de datos de la aplicación se muestren los resultados que corresponden a cada grupo de estudiantes.

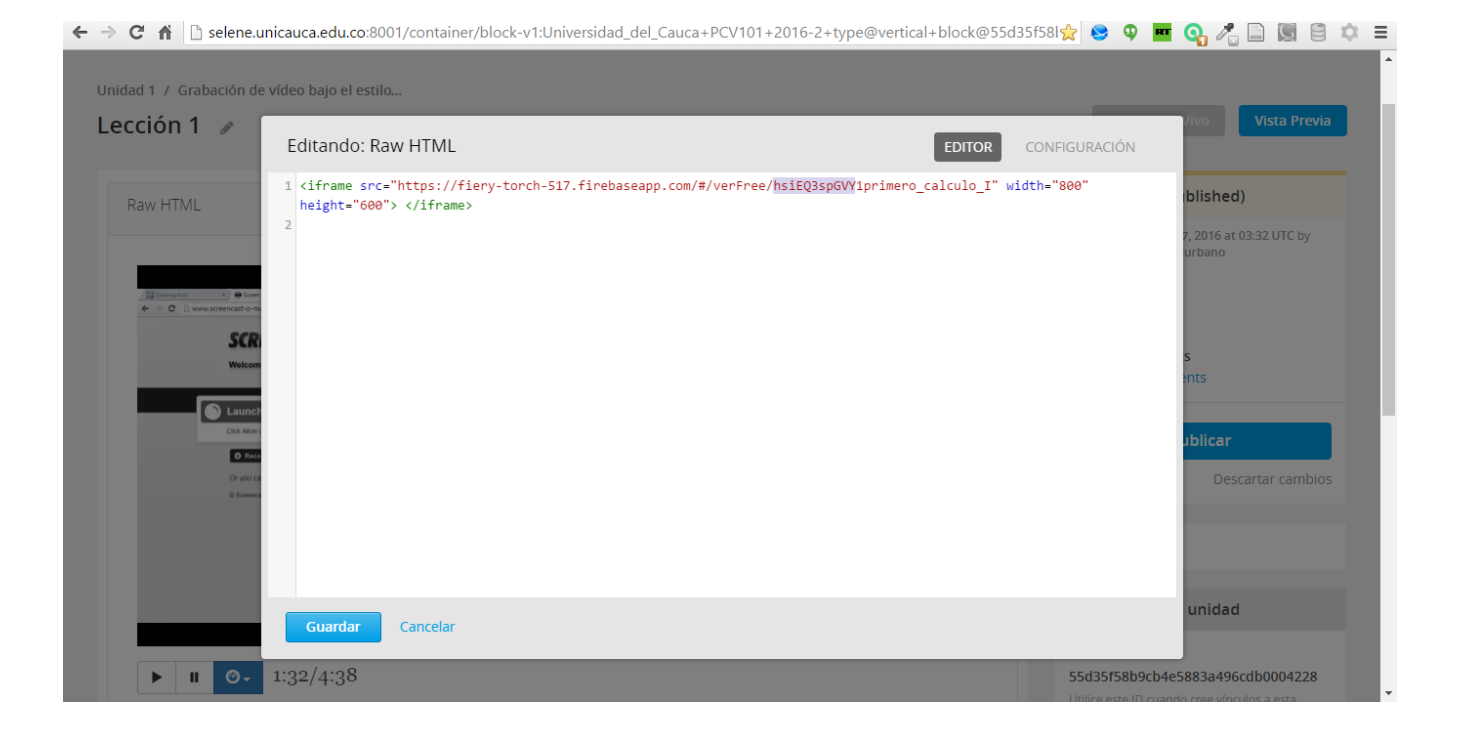

Si bien se puede recolectar información de interacciones de cualquier video alojado en YouTube es importante que para que el video sea analizado con los rankings, el video debe pertenecer a alguna lección publicada en la aplicación original, ya que se puede utilizar la funcionalidad en la aplicación con la pregunta de selección múltiple con única respuesta y con esto desplegar el promedio de ranking en la aplicación.

La aplicación está compuesta de una serie de registros organizados en "bancos" en la nube que apuntan a una URL distinta para cada "banco" estos son los datos o el modelo de la aplicación, la descripción de los datos de este modelo está en la parte de análisis y diseño capítulo 2, más específicamente en los diagramas entidad relación.

También la aplicación cuenta con 11 módulos compuestos de un archivo para la interfaz gráfica y otro para la parte lógica, todo esto con los datos define una arquitectura modelo vista controlador MVC.

En la carpeta del CD que se llama código encontrara toda la implementación de la aplicación, allí está toda la plataforma de software base de la aplicación, en la carpeta "app" están los archivos principales y los módulos desarrollados para la aplicación web estos son:

- Index.html, aquí están los frameworks y librerías usadas a nivel general, también las referencias a los módulos
- App.js, en este archivo está definida la aplicación y las rutas hacia los módulos
- Blog.css, es el archivo donde están los estilos para la interfaz, estos estilos son adaptados a las necesidades de la aplicación, pero se utilizan muchos ya hechos en Bootstrap
- Hay otros archivos de apoyo desarrollados por terceros de uso libre que son referenciados en distintas partes del código.

Los módulos son

- Página de inicio de sesión
	- o Carpeta: home; Archivos: home.html, home.js
- Página de registro de usuarios
	- o Carpeta: register; Archivos: register.js, register.html
- Página de bienvenida para estudiantes
	- o Carpeta: verB; Archivos: verB.html, verB.js
- Página ver video para estudiantes
	- o Carpeta: ver; Archivos: ver.html, ver.js
- Página de bienvenida para creadores de contenido
	- o Carpeta: verP; Archivos: verP.html, verP.js
- Página de menú de tutoriales
	- o Carpeta: tutorial; Archivos: tutorial.html, tutorial.js
- Página ver tutorial
	- o Carpeta: verPaso; Archivos: verPaso.html, verPaso.js
- Página publicar lección
	- o Carpeta: addPost; Archivos: addPost.html, addPost.js
- Página análisis de videos
	- o Carpeta: impacto; Archivos: impacto.html, impacto.js

Las funcionalidades de cada módulo fueron descritas en el capítulo 2.

## **3.1 SOFTWARE A INSTALAR**

- Instalar node.js
- Instalar Git Hub
- Instalar algún editor de código como sublime text o notepad++

# **3.2 COMPETENCIAS NECESARIAS**

Se necesita tener conocimientos en los siguientes leguajes de programación:

- JavaScript (Pagina recomendada para aprender codecademy.com | codeschool.com)
- AngularJS (Pagina recomendada para aprender codecademy.com | codeschool.com)
- HTML y CSS (Pagina recomendada para aprender codecademy.com | codeschool.com)
- Firebase (Pagina de referencia https://www.firebase.com/docs/web/libraries/angular/ | La aplicación tuvo como base esta serie de artículos [http://code.tutsplus.com/es/tutorials/creating-a-web-app-from-scratch-using](http://code.tutsplus.com/es/tutorials/creating-a-web-app-from-scratch-using-angularjs-and-firebase--cms-22391)[angularjs-and-firebase--cms-22391](http://code.tutsplus.com/es/tutorials/creating-a-web-app-from-scratch-using-angularjs-and-firebase--cms-22391) )
- API Iframe de YouTube [\(https://developers.google.com/youtube/iframe\\_api\\_reference?hl=es](https://developers.google.com/youtube/iframe_api_reference?hl=es) )
- Uso de bootstrap [\(http://getbootstrap.com/](http://getbootstrap.com/))
- Uso de las siguientes librerías
	- o Angular YouTube embed [https://github.com/brandly/angular-youtube](https://github.com/brandly/angular-youtube-embed)[embed](https://github.com/brandly/angular-youtube-embed)
	- o Angular UI Bootstrap<https://angular-ui.github.io/bootstrap/>

# **3.3 DESARROLLAR EN UNA COPIA NUEVA**

Se puede ampliar o adaptar a las necesidades que se tenga, para esto siga estos pasos:

- Copiar la carpeta "código" en su equipo si está usando Git Hub seria en "documentos/github/".
- Crear una cuenta en Firebase [www.firebase.com](http://www.firebase.com/) .
- En<https://www.firebase.com/account/#/> crear una nueva aplicación asignar un nombre como se muestra en la figura siguiente.

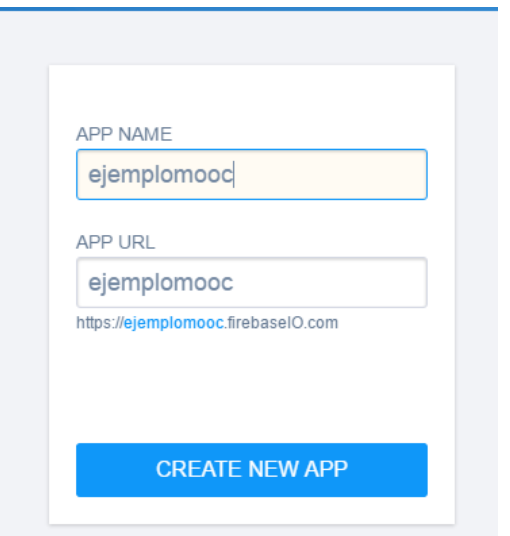

Esto es clave ya que en la URL que se tenga por ejemplo: <https://ejemplomooc.firebaseio.com/> la parte de la URL "ejemplomooc", es la que se tiene que personalizar en todo el código de la aplicación donde hay alguna subida o consulta de datos, esto se identifica en las líneas de código donde hay esta instrucción, como ejemplo ponemos una línea de código en la cual se crea un objeto de referencia a un "banco" de datos llamado "articles" que guarda registros de información de los videos, para ver qué datos guarda en el registro de cada video consulte el diagrama entidad relación del capítulo 2.

var firebaseObj = new Firebase("https://fiery-torch-517.firebaseio.com/Articles/");

En vez de "fiery-torch-517" colocar el nombre que se le asignó a la aplicación, tomando el ejemplo de la imagen seria "ejemplomooc" y entonces quedaría.

var firebaseObj = new Firebase("https://ejemplomooc.firebaseio.com/Articles/");

y así para todos los demás archivos JavaScript.

- Para desarrollar e ir probando se puede ir editando el código de los módulos en la carpeta "App", copiar los cambios en la carpeta "public" del directorio de "codigo", esta es la carpeta de la cual el servidor web local despliega la aplicación y el servicio de hosting de firebase la sube.

- Abrir la consola de Git Hub (o la que utilice el desarrollador).
- Ingresar al directorio del proyecto con el comando cd código
- Correr el servidor local con el comando npm start
- En el navegador se pone la dirección<http://localhost:8000/#/home> y si todo está bien se despliega la aplicación, para ver los mensajes de la consola y detectar errores se va al menú del navegador, después ir a más herramientas (en Google Chrome) y se selecciona "herramientas del desarrollador", dentro del código hay muchos mensajes de consola los cuales fueron utilizados para ver que alguna funcionalidad es correcta se despliegan en la consola de la parte derecha en la siguiente pantalla, esta instrucción en JavaScript es "console.log()".

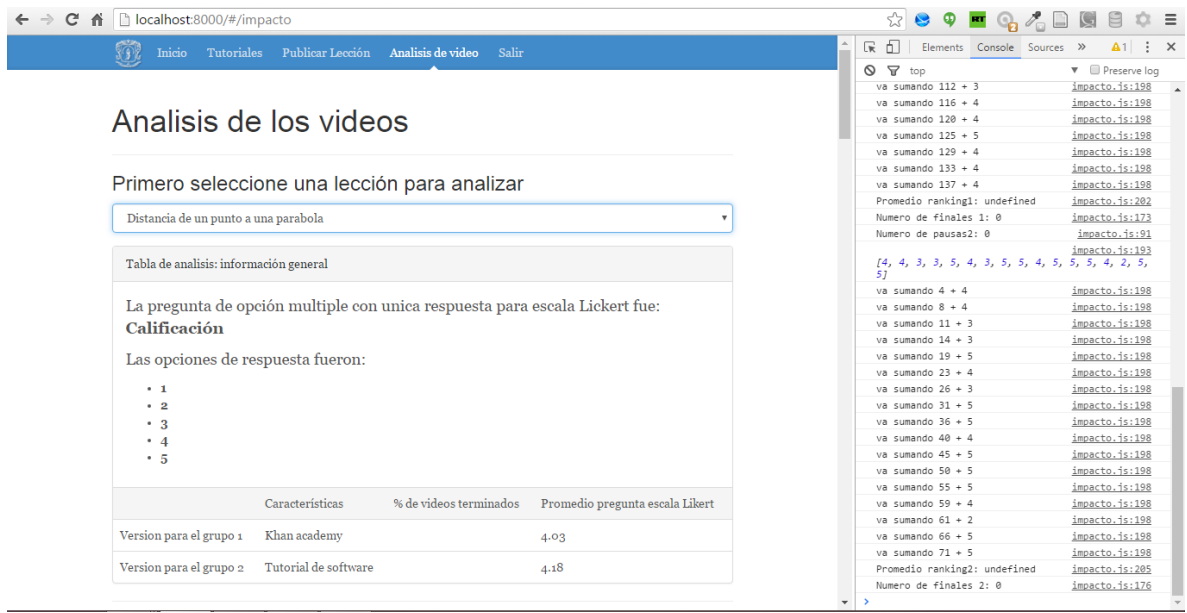

- Con las teclas Ctrl + C se detiene el servidor web o cerrando la consola.
- Para subir a la nube la aplicación primero se necesita instalar las utilidades de firebase en la carpeta del proyecto, es decir en "codigo", ingresando el comando npm install -g firebase-tools
- Acceder a firebase iniciando sesión mediante el comando firebase login seguir las instrucciones que aparecen en el navegador, según si se desea ingresar por su correo o utilizando una cuenta de Google.
- Iniciar las utilidades de firebase firebase init
	- o Escoger la aplicación, debe aparecer el nombre de la aplicación que creo en firebase.com.
	- o Escoger el directorio: con solo teclear enter se escoge el directorio public por defecto del cual subirá la aplicación al hosting.
- Subir la aplicación a la nube con el comando firebase deploy

```
|- concat-stream@1.5.1 (inherits@2.0.1, typedarray@0.0.6, readable-stream@2.0.6)<br>
configstore@1.4.0 (object-assign@4.1.0, os-tmpdir@1.0.1, graceful-fs@4.1.3, xdg-based:<br>
.5.1, write-file-atomic@1.1.4)<br>
.5.1, write-file-at
 <mark>Error:</mark> Command requires authentication, please run firebase login<br>C:\Users\User\Documents\GitHub\codigo [master +19 ~11 -15 !]> firebase login<br>Visit this URL on any device to log in:<br>https://www.firebase.com/login/confir
 Waiting for authentication...
 → Success! Logged in as christiandelgadob@gmail.com<br>C:\Users\User\Documents\GitHub\codigo [master +19 ~11<br>! Initializing in a directory with 19 files
                                                                                                                      1 - 15 !]> firebase init
 <mark>? What Firebase do you want to use?</mark> analisis-datos-tg<br>? What directory should be the public root? public<br>Firebase initialized, configuration written to firebase.json<br>C:\Users\User\Documents\GitHub\codigo [master +20 ~11 
 = Deploying to 'analisis-datos-tg'...
      deploying hosting<br>preparing public directory for upload...<br>253 files uploaded successfully
        Deploy complete!
 URL: https://analisis-datos-tg.firebaseapp.com<br>Dashboard: https://analisis-datos-tg.firebaseio.com
 Uisit the URL above or run firebase open<br>C:\Users\User\Documents\GitHub\codigo [master +20 ~11 -15 !]>
```
Ahora se podrá ver en la nube la aplicación con la URL que se configuro a la hora de crear la aplicación, si se desea una dirección web más amigable o comercial puede utilizar el servicio de nombre de dominio gratuito <http://www.dot.tk/es/index.html?lang=es> y seguir las instrucciones para crear un dominio que se re direccione a la dirección de su aplicación.

#### **4 ACCEDER A LOS DATA-SETS**

Además de la lógica implementada para dar uso a los datos recolectados, que aun tiene mucho potencial por desarrollar, se pueden explotar los datos descargándolos de firebase en formato json, y se pueden utilizar otras herramientas.

Después del tiempo de recolección de datos del trabajo de grado, se tienen los registros que se han puesto en la carpeta DataSets del cd, el tratamiento de los datos se ha pasado desde la descarga del archivo general que contiene todos los "bancos" de registros (fiery-torch-517.json), pasando por reorganizar los registros de eventos en un banco aparte para cada tipo de evento y filtrar por ejemplo las sesiones que se registraron en las pruebas hechas de desarrollo de la aplicación, hasta llegar tener ya como valido el archivo "fiery-torch-517-export\_04-05-16.json".

Entre las posibilidades que se tienen es interesante hallar correlaciones entre variables aplicando las pruebas apropiadas de la estadística inferencial entre datos de rankings de los estudiantes y las interacciones que se tienen.